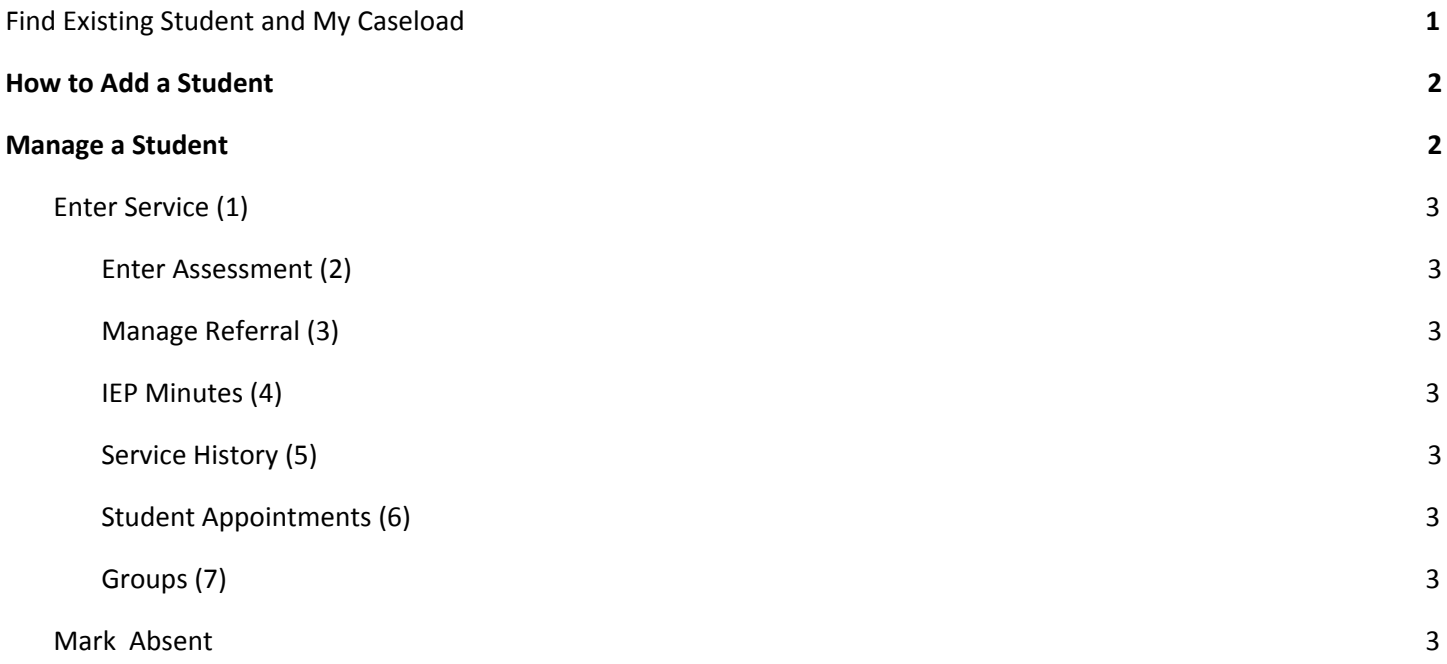

### <span id="page-0-0"></span>Find Existing Student and My Caseload

From the sidebar > Click Manage Students Use filters to search or 'Find Student'. (A) Checkbox 'My Caseload' to create filters for your own work.

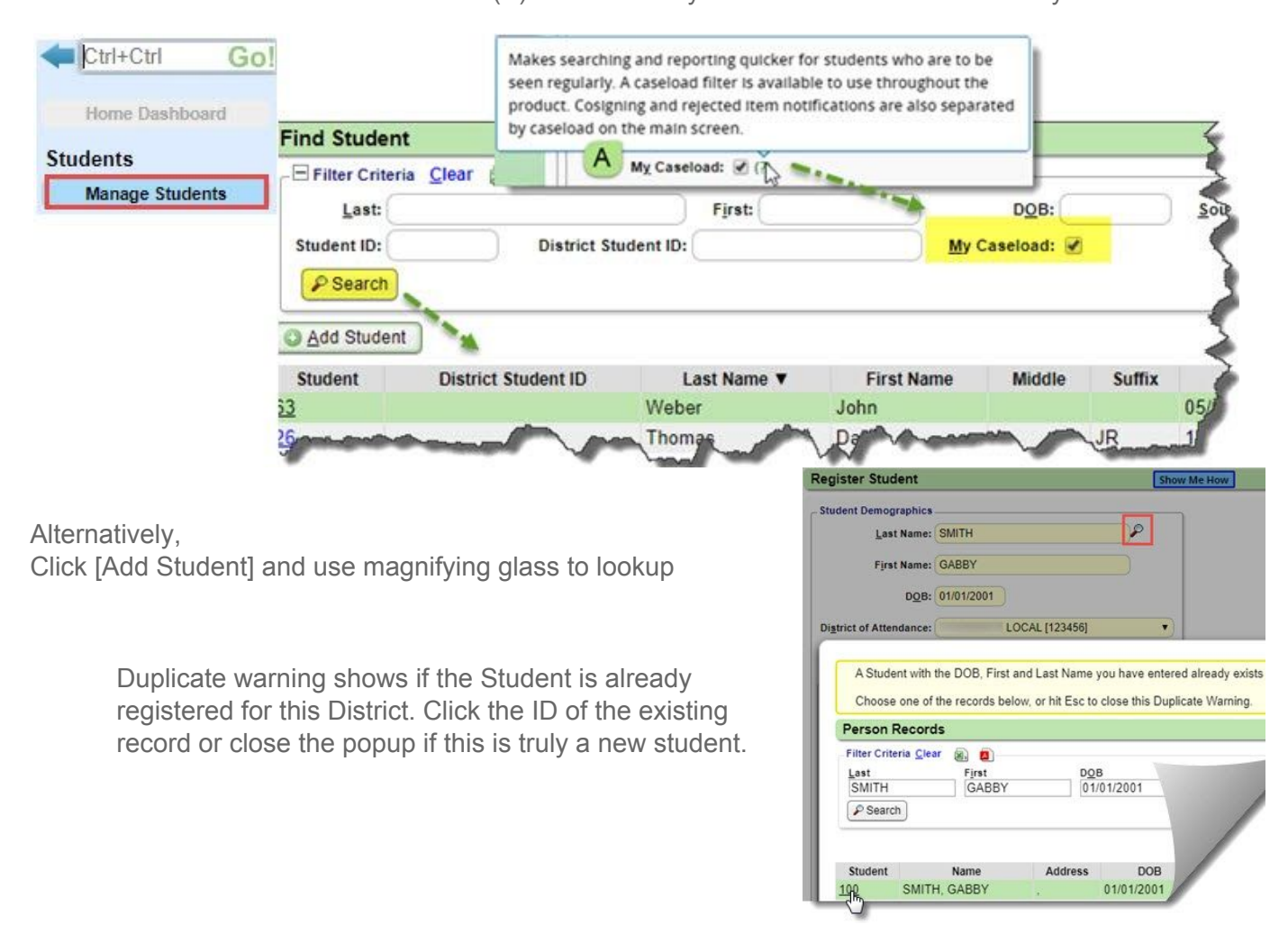

### **How to Add a Student**

<span id="page-1-0"></span>From the sidebar >

4. [Save]

1. Click 'Manage Students'

3. Fill in required fields

2. From the 'Find Student' page > [Add Student

A. check 'My Caseload' to add a filter for your own students

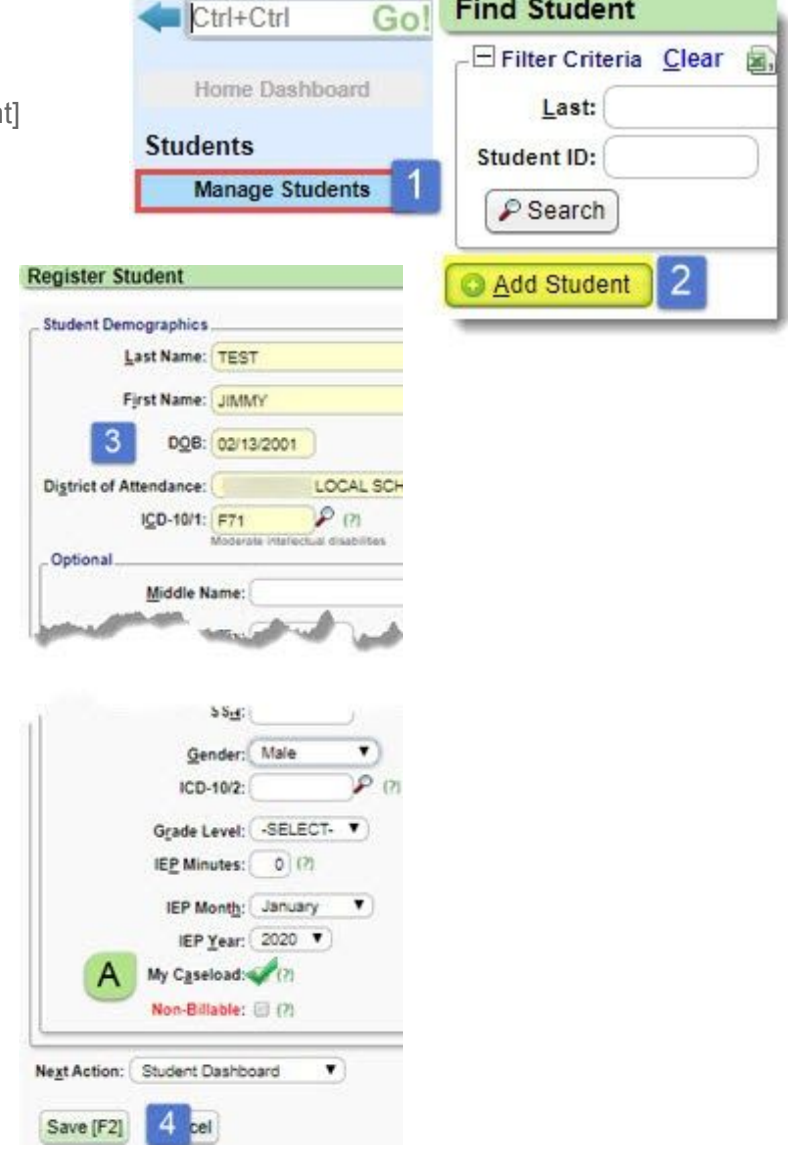

## <span id="page-1-1"></span>Manage a Student

Add or lookup an existing Student to open the Student Dashboard to manage their services.

A. To add to your caseload 'Click Edit' > check 'add to Caseload'

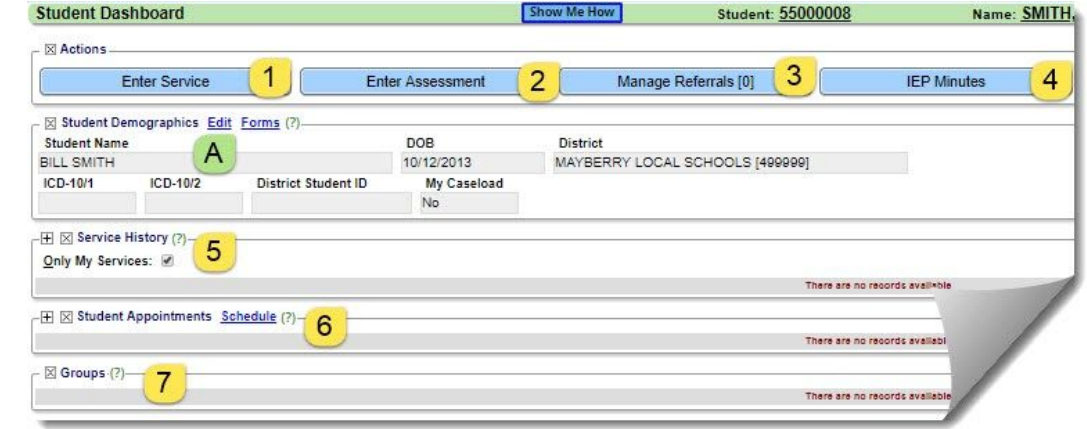

# **CATEGORY: THERAPY BILLING**

### <span id="page-2-0"></span>Enter Service (1)

- Key in all required fields
- Use person icon to add students or arrow to copy previous notes
- [Save]

\*Assessments can also be documented from this screen

### <span id="page-2-1"></span>Enter Assessment (2)

\*May be documented on 'Enter Service' tab

<span id="page-2-2"></span>Manage Referral (3) [Add] enter details > [Save]. Click Pen Icon to Edit existing

<span id="page-2-3"></span>IEP Minutes (4)

Add Minutes

<span id="page-2-4"></span>Service History (5) Edit, View or Delete services

<span id="page-2-5"></span>Student Appointments (6)

View or make appointment

<span id="page-2-6"></span>Groups (7)

View or create Groups

### <span id="page-2-7"></span>**Mark Absent**

From the sidebar > Click Absence Documentation Chose date, Use icons to mark all absent or specific Students absent > Save

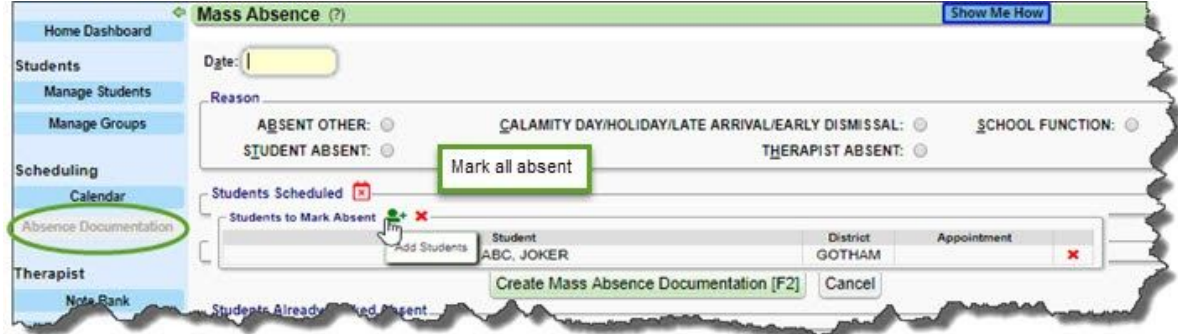

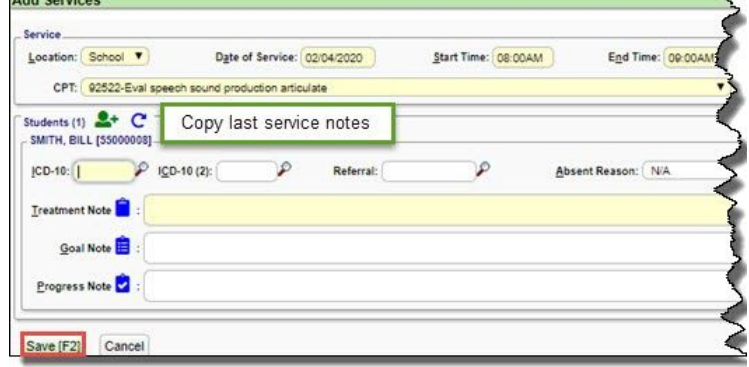

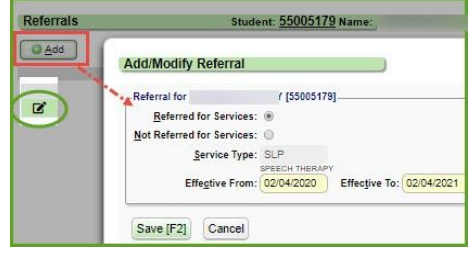